#### **Séance 3 : Ma première page HTML**

*Version Trinket*

#### **Objectifs :**

- Etudier, modifier créer une page HTML simple
- Maîtriser les renvois d'un texte à différents contenus

#### **Activité 1 Analyse d'un fichier HTML**

Pour comprendre les balises présentes dans un fichier HTML, comparons (voir **annexe**) le contenu d'un fichier HTML avec le rendu dans un navigateur Web.

- **1.** Quels sont les symboles qui encadrent toutes les balises ?
- **2.** Quel symbole permet de distinguer une balise « de fin » d'une balise « de début » ?
- **3.** Complétez le tableau ci-dessous :

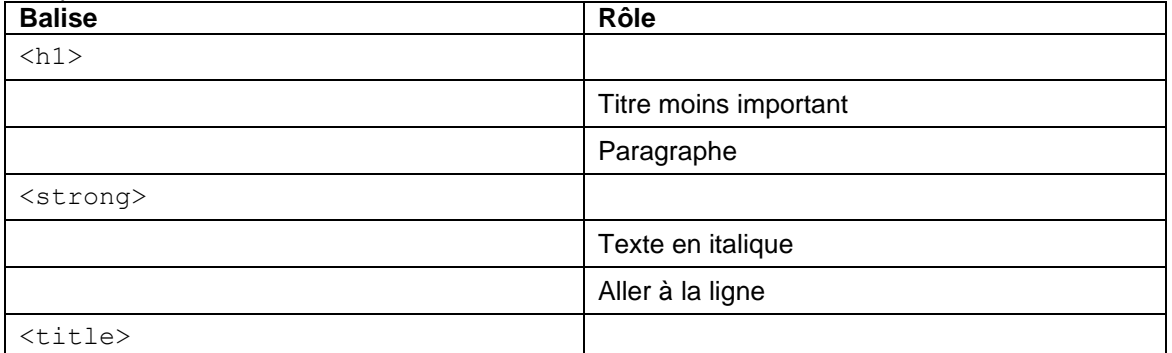

#### **Activité 2 La création d'une page Web**

Pour votre premier script, vous allez utiliser le site trinket.io qui est un éditeur de code en ligne pour apprendre entre autres le HTML (et le CSS), et pour lequel vous possédez déjà un compte. L'avantage d'utiliser cet outil est qu'il dispose d'une fenêtre d'aperçu pour visualiser en direct ce que donne votre code dans le navigateur.

- Pour cela, tapez :<https://trinket.io/> dans la barre d'adresse du navigateur puis validez pour arriver sur la page d'accueil du site. Si vous n'êtes pas identifié, cliquez sur Login et rentrez vos identifiant et mot de passe.
- Sur la page d'accueil, en haut à droite, cliquez sur votre nom d'utilisateur (1) puis sur « New Trinket » (2) et enfin sur « HTML » (3) (**voir ci-contre**).
- Cliquez ensuite directement sur le bouton « Save » et vous devriez maintenant voir un écran similaire à celui-ci-dessous :<br>Drinket Code # Home  $\bigstar$  Plans  $\bigstar$  Learn **O** Help  $\bigcirc$  beckerg  $\cdot$   $\bullet$  Sign Out

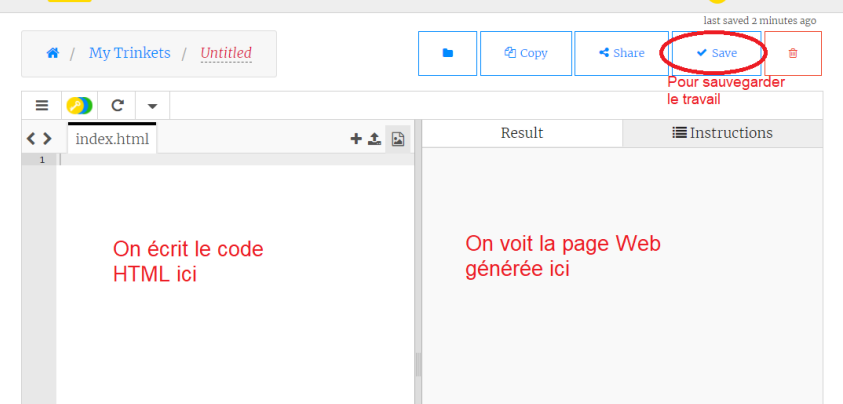

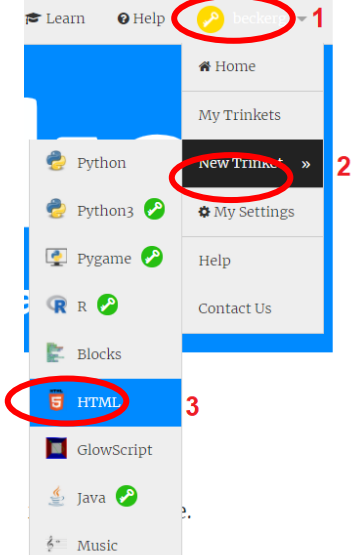

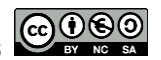

La fenêtre de gauche permet d'écrire le fichier HTML et la fenêtre de droite permet de visualiser directement la page Web générée par un navigateur.

#### **Structure du fichier HTML et premières balises**

**1.** Copiez-collez le code suivant qui définit la structure générale d'un fichier HTML.

```
<!DOCTYPE html>
<h+ml> <head>
      <title>Ma première page Web</title>
   </head>
   <body>
   </body>
\langle/html>
             Tout le code sera à écrire ici entre les 
              balises <body> et </body>
```
**Tout ce qui est destiné à être affiché à l'écran sur la page Web est à écrire entre les balises <body> et </body>.**

- **2.** Ecrivez à cet endroit le code HTML ci-contre et visualisez la page Web à droite.
- <h1>Mon premier titre</h1> <p>Mon premier paragraphe</p>
- **3.** Sauvegardez en cliquant sur le bouton « Save ».

#### **Insérer un lien hypertexte vers un autre site : la balise <a>**

**4.** Ajoutez à la suite, toujours entre les balises <br/>>body> et </body>, le code HTML suivant puis visualisez la page Web.

<h2>Mon premier lien hypertexte</h2> <p>Voici un site génial : <a href="https://fr.wikipedia.org">Wikipédia</a></p>

Retenez que la balise <a> permet de créer un lien. Il faut lui ajouter l'attribut href pour indiquer vers quelle page le lien doit conduire, ici à l'adresse [https://fr.wikipedia.org.](https://fr.wikipedia.org/) On peut ensuite ajouter le texte que l'on souhaite voir apparaître à l'écran (ici Wikipédia) et sur lequel il faut cliquer pour atteindre le site.

**5.** Sauvegardez en cliquant sur le bouton « Save ».

#### **Insérer une image : la balise <img>**

**6.** Commencez par télécharger l'image « chat.jpg » sur le site [http://info-mounier.fr](http://info-mounier.fr/) (dans le thème sur le Web, séance 3).

Une fois téléchargée, retournez sur Trinket et cliquez en haut à droite de la fenêtre de code sur le bouton « View and add images » (1) puis sur le bouton « + Image Library » (2) puis sur « Upload New Image » et enfin sur « Click To Select Images ».

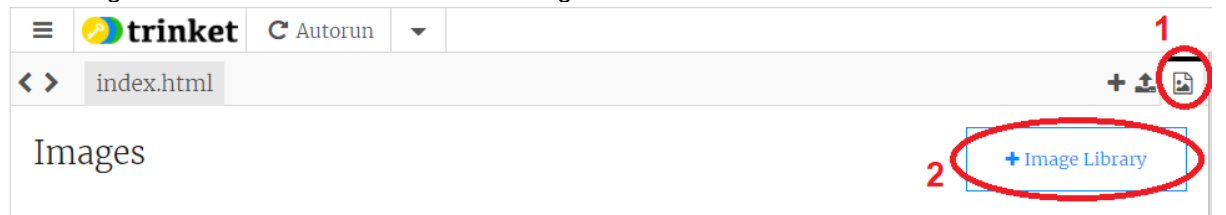

Allez chercher l'image « chat.jpg » là où elle s'est téléchargée et cliquez sur « Ouvrir ». L'image devrait apparaître à l'écran, elle est maintenant utilisable par l'éditeur Trinket.

**7.** Cliquez sur « index.html » pour revenir au code de la page Web et ajoutez maintenant, à la suite entre les balises <body> et </body>, le code suivant.

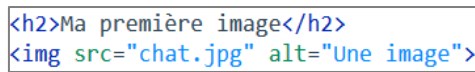

Vous venez d'insérer une image à votre site grâce à la balise <img>. Celle-ci doit être accompagnée de deux attributs obligatoires :

- src : indique où se trouve l'image que l'on veut insérer (son adresse sur le disque ou sur internet). Ici, comme l'image se trouve dans le même dossier que le fichier HTML, il suffit d'indiquer son nom.
- alt : signifie « texte alternatif » qui est une courte description de ce qu'elle représente : ce texte est utilisé par les descripteurs de site Web pour les non-voyants et il sera affiché à la place de l'image si celle-ci ne peut pas être téléchargée.
- **8.** Sauvegardez en cliquant sur le bouton « Save ».

#### **Insérer une vidéo : la balise <iframe>**

**9.** Dans un **nouvel onglet** du navigateur, allez sur YouTube et ouvrez une vidéo de votre choix. Cliquez droit sur la vidéo puis cliquez sur « Copier le code d'intégration ». Collez maintenant (Ctrl+V) ce code à la suite de votre code HTML (toujours entre <body> et </body>). Vous venez d'intégrer une vidéo dans votre page Web !

Voici le genre de code que l'on obtient et dont on va analyser le début :<br>
siframe width="729" height="410" src="https://www.youtube.com/embed

/GqD6AiaRo3U?list=PLWvGMqXvyJAPvxp2IPUAbKmr\_ULtR8Nbh" frameborder="0" allow="accelerometer; autoplay; encrypted-media; gyroscope; picturein-picture" allowfullscreen></iframe>

- La balise <iframe> permet d'intégrer une autre ressource (qui est ici une vidéo) dans la page HTML courante ;
- width="729" height="410" sont les attributs qui définissent la largeur (width) et la hauteur (height) en pixel de la page à intégrer ;
- src="https://www.youtube.com/embed/GqD6AiaRo3U?list=PLWvGMqXvyJAPvxp2 IPUAbKIP ULtR8Nbh" est l'URL de la page à intégrer (src pour source).

#### **Activité 3 Présenter une personnalité**

En utilisant les balises vues dans les activités 1 et 2, vous allez construire une page Web pour présenter une personnalité. Le fichier HTML devra contenir **au minimum** les choses suivantes :

- L'identité de la personnalité
- Une photo d'elle (attention au droit d'auteur)
- Date et lieu de naissance (et mort éventuellement)
- Une biographie (inutile de faire 30 lignes !)
- Une vidéo dans laquelle apparaît la personnalité
- Pourquoi avez-vous choisi cette personnalité ?
- Toute autre idée est la bienvenue

Une fois terminé, vous allez envoyer le lien de votre fichier HTML à votre professeur selon les consignes qu'il vous aura communiquées (dans une ressource de type « Devoir » sur l'espace de travail, ou par messagerie, etc.)

Pour cela, il suffit de cliquer sur le bouton « Share » (1) puis sur « Link » (2) puis copiez-collez le lien dans votre message ou dans la réponse au devoir sur elyco.

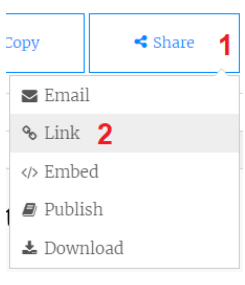

#### **ANNEXE - Activité 1 : Fichier HTML / Rendu dans le navigateur**

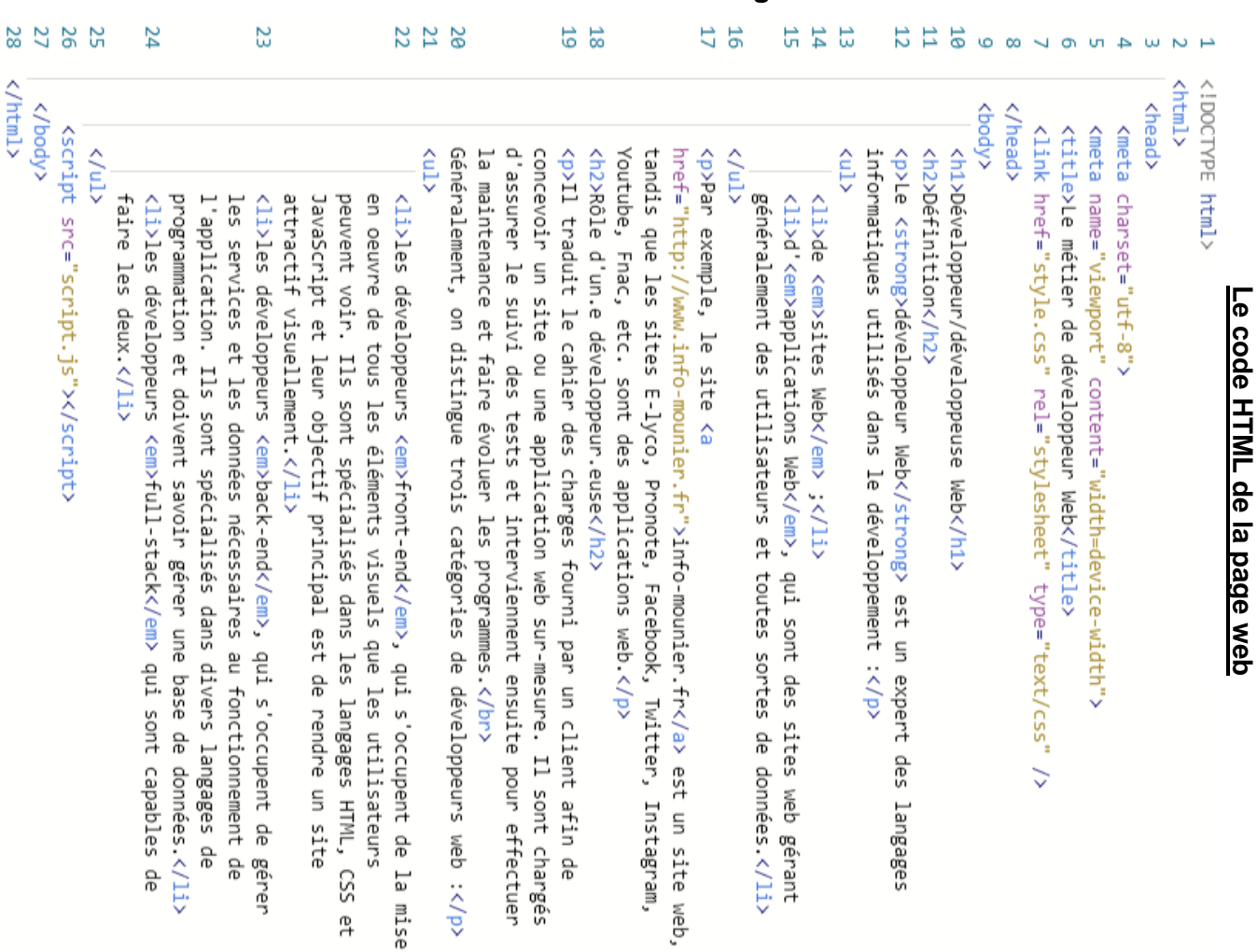

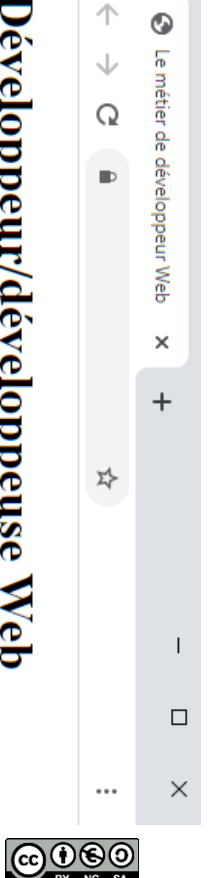

# Développeur/développeuse Web

### Définition

Le développeur Web est un expert des langages informatiques utilisés dans le developpement:

- de sites Web;
- d'applications Web, qui sont des sites web gérant généralement des utilisateurs et toutes sortes de données

web. Pronote, Facebook, Twitter, Instagram, Youtube, Fnac, etc. sont des applications Par exemple, le site info-mounier.fr est un site web, tandis que les sites E-lyco,

## Rôle d'un.e développeur.euse

programmes. interviennent ensuite pour effectuer la maintenance et faire évoluer les une application web sur-mesure. Il sont chargés d'assurer le suivi des tests et Il traduit le cahier des charges fourni par un client afin de concevoir un site ou

Généralement, on distingue trois catégories de développeurs web

- éléments visuels que les utilisateurs peuvent voir. Ils sont spécialisés dans les développeurs front-end, qui s'occupent de la mise en oeuvre de tous les rendre un site attractif visuellement les langages HTML, CSS et JavaScript et leur objectif principal est de
- les developpeurs back-end, qui s'occupent de gérer les services et les domées nécessaires au fonctionnement de l'application. Ils sont spécialisés connees dans divers langages de programmation et doivent savoir gérer une base de
- les développeurs full-stack qui sont capables de faire les deux